# **Corporate 360 User Guide**

# **Oracle Banking**

Release 14.6.0.0.0

Part Number F57244-01

May 2022

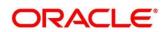

#### **Corporate 360 User Guide**

Oracle Financial Services Software Limited Oracle Park Off Western Express Highway Goregaon (East) Mumbai, Maharashtra 400 063 India

Worldwide Inquiries:

Phone: +91 22 6718 3000 Fax: +91 22 6718 3001

https://www.oracle.com/industries/financial-services/index.html

Copyright © 2021, 2022, Oracle and/or its affiliates. All rights reserved.

Oracle and Java are registered trademarks of Oracle and/or its affiliates. Other names may be trademarks of their respective owners.

U.S. GOVERNMENT END USERS: Oracle programs, including any operating system, integrated software, any programs installed on the hardware, and/or documentation, delivered to U.S. Government end users are "commercial computer software" pursuant to the applicable Federal Acquisition Regulation and agency-specific supplemental regulations. As such, use, duplication, disclosure, modification, and adaptation of the programs, including any operating system, integrated software, any programs installed on the hardware, and/or documentation, shall be subject to license terms and license restrictions applicable to the programs. No other rights are granted to the U.S. Government.

This software or hardware is developed for general use in a variety of information management applications. It is not developed or intended for use in any inherently dangerous applications, including applications that may create a risk of personal injury. If you use this software or hardware in dangerous applications, then you shall be responsible to take all appropriate failsafe, backup, redundancy, and other measures to ensure its safe use. Oracle Corporation and its affiliates disclaim any liability for any damages caused by use of this software or hardware in dangerous applications.

This software and related documentation are provided under a license agreement containing restrictions on use and disclosure and are protected by intellectual property laws. Except as expressly permitted in your license agreement or allowed by law, you may not use, copy, reproduce, translate, broadcast, modify, license, transmit, distribute, exhibit, perform, publish or display any part, in any form, or by any means. Reverse engineering, disassembly, or decompilation of this software, unless required by law for interoperability, is prohibited. The information contained herein is subject to change without notice and is not warranted to be error-free. If you find any errors, please report them to us in writing.

This software or hardware and documentation may provide access to or information on content, products and services from third parties. Oracle Corporation and its affiliates are not responsible for and expressly disclaim all warranties of any kind with respect to third-party content, products, and services. Oracle Corporation and its affiliates will not be responsible for any loss, costs, or damages incurred due to your access to or use of third-party content, products, or services.

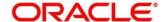

# **Contents**

| 1 | Pref  | face                     |    |
|---|-------|--------------------------|----|
|   | 1.1   | Introduction             |    |
|   | 1.2   | Audience                 |    |
|   | 1.3   | Document Accessibility   |    |
|   | 1.4   | List of Topics           |    |
|   | 1.5   | Related Documents        |    |
|   | 1.6   | Symbols and Icons        |    |
| 2 |       | porate 360               |    |
| _ | 2.1   |                          |    |
|   |       | Overview                 |    |
|   | 2.2   | Get Started              |    |
|   | 2.2.  | .1 Customer Demographics | 7  |
|   | 2.2.2 |                          |    |
|   | 2.2.3 | .3 Actions               | 22 |
|   | 2.2.4 | .4 Sales Opportunities   | 24 |
|   | 2.2.5 | 5 Service Requests       | 26 |
|   | 2.2.6 |                          |    |
| 3 | List  | Of Menus                 |    |

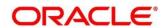

### 1 Preface

### 1.1 Introduction

This guide provides detailed information about the Corporate 360 feature.

## 1.2 Audience

This manual is for the Relationship Managers in Corporate division of the bank.

# 1.3 Document Accessibility

For information about Oracle's commitment to accessibility, visit the Oracle Accessibility Program website at http://www.oracle.com/pls/topic/lookup?ctx=acc&id=docacc.

# 1.4 List of Topics

This guide is organized into following topics:

**Table 1: List of Topics** 

| Topic         | Description                                                                                                    |
|---------------|----------------------------------------------------------------------------------------------------|
| Corporate 360 | This topic provides an overview of the Corporate 360 feature and covers the actions that can be performed in Corporate 360. |
| List Of Menus | This topic displays the list of main screens in the document along with its reference.                                      |

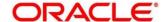

# 1.5 Related Documents

1. Getting Started User Guide

# 1.6 Symbols and Icons

The following symbols/icons are used in this guide:

Table 2: Symbols and Icons

| Symbol           | Function                            |
|------------------|-------------------------------------|
| $\rightarrow$    | Represents Results                  |
| st <sup>28</sup> | Expand view                         |
| Y                | Filter the records in expanded view |
| p <sup>ld</sup>  | Minimize                            |
| u <sup>p</sup>   | Maximize                            |
| ×                | Close                               |

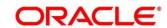

## 2 Corporate 360

### 2.1 Overview

Corporate 360 is an essential feature, which is designed to simplify the work of Relationship Managers (RM) in the bank and save a significant amount of time. The customer-specific information displayed in Corporate 360 enables the RM to stay up to date about their customers and perform actions that have strict deadlines.

Some of the most required information displayed in Corporate 360 are:

### • Customer Demographics

The following table describes the different sections in the **Customer Demographics** page.

**Table 3: Customer Demographic Sections** 

| Sections               | Description                                                                                   |
|------------------------|-----------------------------------------------------------------------------------------------|
| Demographic Details    | Basic demographic information about the customer                                              |
| Stakeholders           | The key stakeholders for the business                                                         |
| Financial Profile      | Financial details for the business                                                            |
| Industry wise presence | Different industry sectors that the business caters to                                        |
| Balance Sheet          | Balance sheet details for the business                                                        |
| Country Wise Presence  | List of countries where the business is operational                                           |
| Subsidiaries           | A view of the corporate's business hierarchy                                                  |
| Rating                 | Credit ratings for Corporate provided by rating agencies/internal rating provided by the Bank |

- Portfolio across all the products subscribed by the customer
- Actions of pending activities

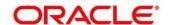

- Sales Opportunity for automatic debit of loans received by the customer
- Service Requests raised by the customer that are yet to be addressed
- My Diary A to do list to plan and track the activities for relationship Manager

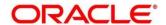

### 2.2 Get Started

Corporate 360 enables the RM to have a consolidate view of all the necessary information about the corporate with an option to drill down into the specific product dashboards for details of the customer's portfolio. The details displayed in Corporate 360 are described in the following sub-sections:

- 2.2.1 Customer Demographic
- 2.2.2 Portfolio
- 2.2.3 Actions
- 2.2.4 Sales Opportunities
- 2.2.5 Service Requests
- 2.2.6 My Diary

### **Prerequisites:**

Before you begin, log in to the application Home page. For information on how to log in, refer to the *Getting Started User Guide*.

#### NOTE:

- User should have required access to view a party within a customer access group as relationship.
   For more details, refer Oracle Banking Party Configuration User Guide.
- User should have required Personal Identifiable Information (PII) access to view individual stakeholders, if PII fields are configured. For more details, refer Oracle Banking Party Configuration User Guide.

To view the customer details, perform the following steps:

- 1. On the Home page, click Party Services. Under Party Services, click View 360.
  - → The **View 360** screen is displayed.

Figure 1: View 360

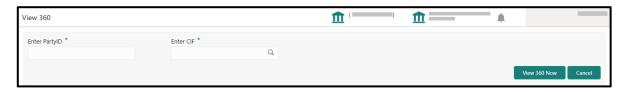

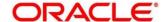

2. On the **View 360** screen, specify the fields. For more information on fields, refer to the field description table.

Table 4: View 360 - Field Description

| Sections       | Description                                   |
|----------------|-----------------------------------------------|
| Enter Party ID | Specify the party ID of the desired customer. |
| Enter CIF      | Specify the CIF of the desired customer.      |

- 3. Click View 360 Now.
  - → The Corporate 360 page is displayed.

Figure 2: Corporate 360

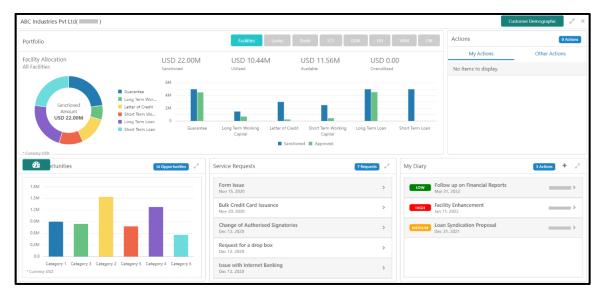

# 2.2.1 Customer Demographics

Customer Demographic information can be seen by clicking on the **Customer Demographic** button available on the top right Corner of the screen. This page consists of basic details about the Corporate's business. The following table describes the different sections in the **Corporate Demographic** page. You can click the \*\* icon to view the details of information in each widget.

**Table 5: Corporate Demographic Sections** 

| Sections            | Description                                                                                                    |  |
|---------------------|----------------------------------------------------------------------------------------------------|--|
| Demographic Details | Contains the following basic details of the business:      Logo     Name     Address     Contact details     Registration details     Classification     Industry sector     Revenue     Operating income                                   |  |
|                     | <ul><li>Assets</li><li>Equity</li></ul>                                                                                                    |  |
| Stakeholders        | The key stakeholders for the business – Shareholders, Customers, Owners, Authorized Signatories, Guarantors, Suppliers, Bankers, Insurers, Buyers, Management Team, Sponsors, Directors, Contractors, Auditors, Debtors, Creditors, Advisor |  |
| Financial Profile   | Financial profile of the customer that includes balance sheet details, revenue, operating profit, net profit, return on investment, return on equity, return on asset                                                                       |  |

| Sections               | Description                                                                                               |
|------------------------|----------------------------------------------------------------------------------------------------|
| Industry wise presence | Different industry sectors to which the Corporate caters to                                               |
| Balance Sheet          | Balance sheet details for the Corporate – Asset, Liability, Owner's Equity                                |
| Country Wise Presence  | List of countries where the business is operational                                                       |
| Subsidiaries           | A view of the corporate's business hierarchy including all the subsidiary companies                       |
| Rating                 | Credit rating for the Corporate provided by external rating agencies/internal rating provided by the bank |

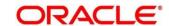

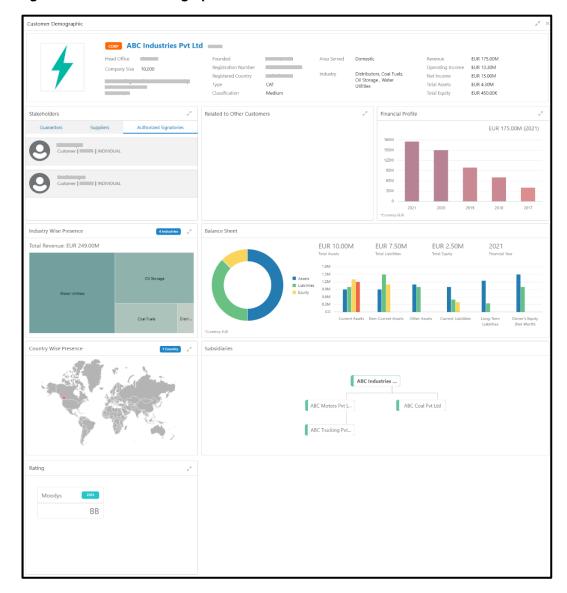

Figure 3: Customer Demographic Screen

### 2.2.1.1 Basic Details

This section contains the following basic details of the corporate:

- Name
- Address
- Contact information
- Industry segment
- Areas served
- Revenue

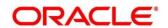

- Operating income
- Net income

Figure 4: Basic Details

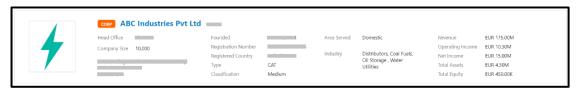

### 2.2.1.2 Stakeholder Information

This widget contains the details of the key stakeholders for the Corporate.

Figure 5: Stakeholders

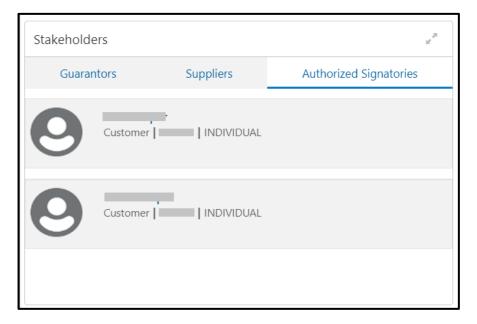

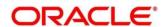

The following types of stakeholders are displayed in this tile. The user can select the respective tab to view the details.

Table 6: Stakeholders - Description of Stakeholders

| Tab                    | Description                                                           |
|------------------------|-----------------------------------------------------------------------|
| Guarantors             | Displays the details of the guarantors for the corporate.             |
| Suppliers              | Displays the details of the suppliers for the corporate.              |
| Authorized Signatories | Displays the details of the authorized signatories for the corporate. |
| Owners                 | Displays the owner details for the corporate.                         |
| Bankers                | Displays the details of the bankers for the corporate.                |
| Insurers               | Displays the details of the insurers for the corporate.               |
| Buyers                 | Displays the details of the buyers for the corporate.                 |
| Management Team        | Displays the details of the management team for the corporate.        |
| Sponsors               | Displays the details of the sponsors for the corporate.               |
| Auditors               | Displays the details of the auditors for the corporate.               |
| Debtors                | Displays the details of the debtors for the corporate.                |
| Creditors              | Displays the details of the creditors for the corporate.              |
| Advisors               | Displays the details of the advisors for the corporate.               |

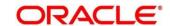

Figure 6: Stakeholders - Expanded View

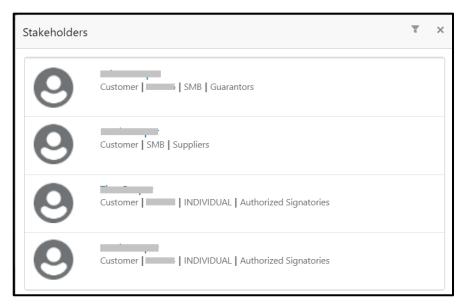

You need to click on the individual stakeholders to view details of the stakeholder in the 360 view. If the stakeholder is a non-customer, the system will launch the **Stakeholder Summary** screen to view non-customer stakeholder details.

Figure 7: Non-customer stakeholder details

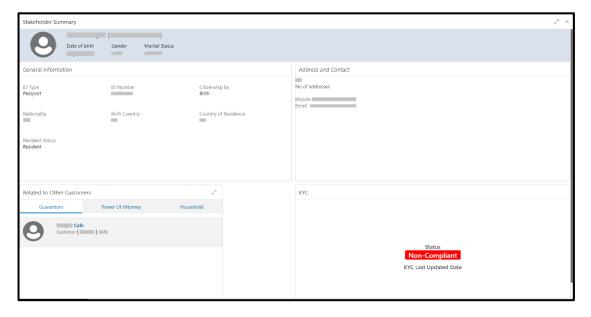

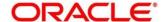

### 2.2.1.3 Financial Profile

The widget displays the financial details like Revenue, Operating Income, and Net Income for the corporate.

Figure 8: Financial Profile

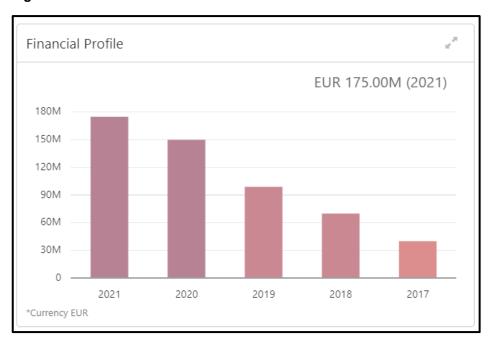

Figure 9: Financial Profile – Expanded View

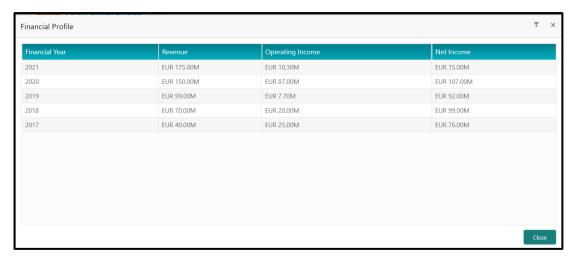

**Table 7: Financial Profile - Description of Columns** 

| Column           | Description                                                           |
|------------------|-----------------------------------------------------------------------|
| Financial Year   | Displays the financial year for which the details are displayed.      |
| Revenue          | Displays the revenue of the corporate in the financial year.          |
| Operating Income | Displays the operating income of the corporate in the financial year. |
| Net Income       | Displays the net income of the corporate in the financial year.       |

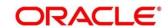

# 2.2.1.4 Industry Wise Presence

This widget displays the different industry sectors to which the Corporate Caters to.

Figure 10: Industry Wise Presence

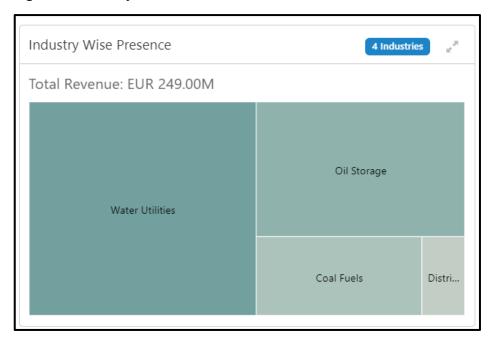

Figure 11: Industry Wise Presence – Expanded View

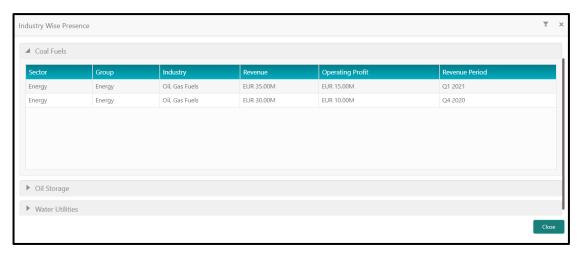

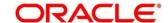

**Table 8: Industry Wise Presence - Description of Columns** 

| Column           | Description                                                                           |
|------------------|---------------------------------------------------------------------------------------|
| Sector           | Displays the industry sector in which the corporate is present.                       |
| Group            | Displays the respective business group.                                               |
| Industry         | Displays the industry for which the details are displayed.                            |
| Revenue          | Displays the revenue of the corporate in the respective industry.                     |
| Operating Profit | Displays the operating profit of the corporate in the respective industry.            |
| Revenue Period   | Displays the revenue period for which the revenue and operating profit are displayed. |

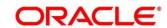

### 2.2.1.5 Balance Sheet

This widget contains information about the Corporate's Balance Sheet.

Figure 12: Balance Sheet

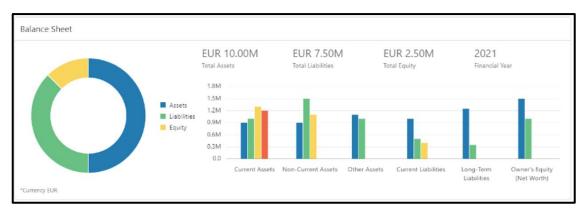

# 2.2.1.6 Country Wise Presence

This widget displays the information about the countries where Corporate has offices.

Figure 13: Country Wise Presence

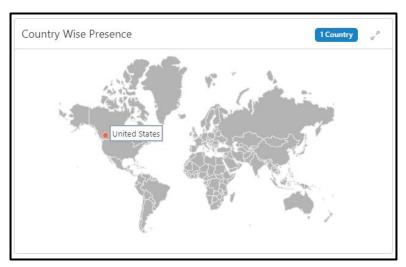

Figure 14: Country Wise Presence - Expanded View

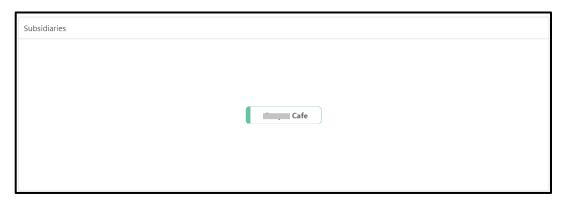

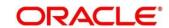

### 2.2.1.7 Subsidiaries

This widget contains the information about the corporate hierarchy and the subsidiary companies.

Figure 15: Subsidiaries

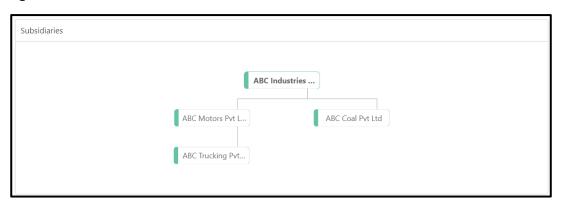

## 2.2.1.8 Rating

This widget contains the credit rating of the corporate provided by external credit rating agencies or internal ratings provided by the Bank.

Figure 16: Credit Ratings

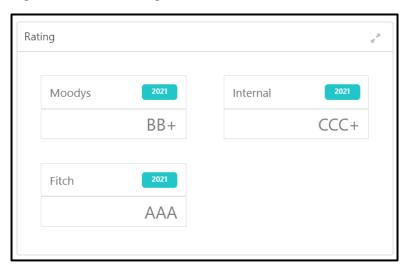

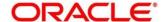

Figure 17: Credit Ratings - Expanded View

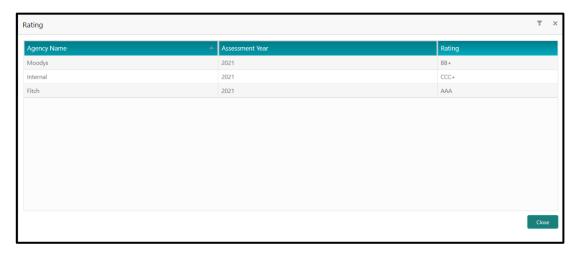

**Table 9: Rating - Description of Columns** 

| Column          | Description                                                                         |
|-----------------|-------------------------------------------------------------------------------------|
| Agency Name     | Displays the external agency name that provides the credit rating of the corporate. |
| Assessment Year | Displays the year of assessment.                                                    |
| Rating          | Displays the credit rating of the corporate for the assessment year.                |

### 2.2.2 Portfolio

Portfolio section contains the details of the product portfolio held by the Corporate with the Bank. The portfolio section contains details of following products:

- Facilities
- Loans
- Trade
- Supply Chain Finance (SCF)
- Liquidity Management (LM)
- Virtual Account Management (VAM)
- Cash Management (CM)

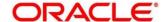

Widgets corresponding to the products subscribed by the Corporate will only be displayed in Portfolio section.

Figure 18: Portfolio Section

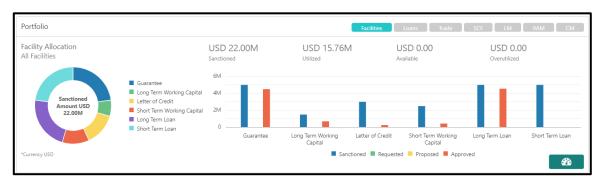

Click on the respective product button on the top left of the portfolio to navigate to the widget corresponding to that product. For more information, click on the speedometer icon present at the right bottom corner of the portfolio widget. This will navigate to the selected product 360 view.

Figure 19: Facilities

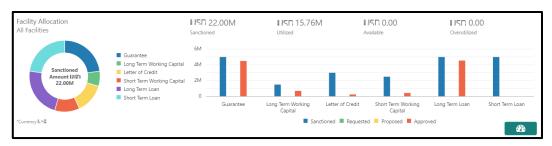

Figure 20: Loans

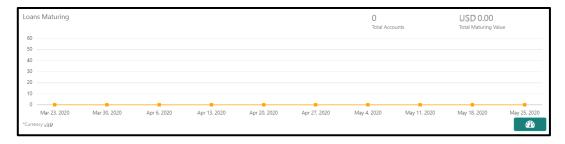

Figure 21: Trade

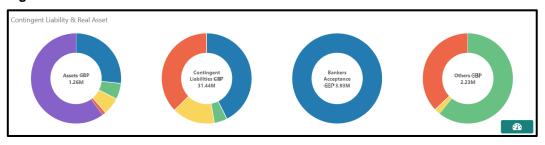

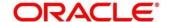

Figure 22: Supply Chain Finance (SCF)

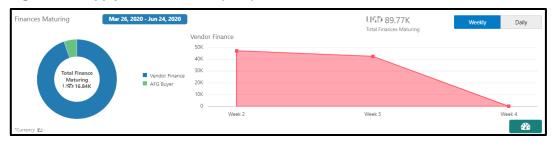

Figure 23: Liquidity Management (LM)

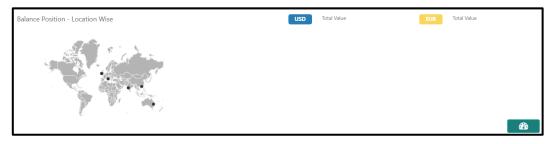

Figure 24: Virtual Account Management (VAM)

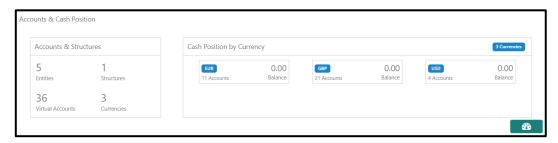

Figure 25: Cash Management (CM)

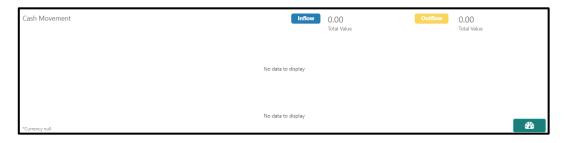

### 2.2.3 Actions

Actions widget contains the information about the pending action related to the client. Actions are displayed corresponding to the product selected in Portfolio widget. By periodically monitoring this section, the RM can well prioritize their actions to be performed.

Figure 26: Actions

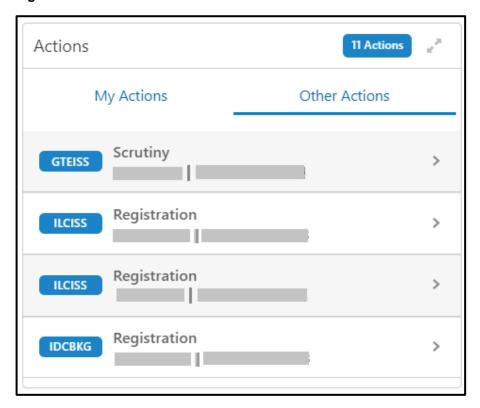

Actions are further grouped as:

**Table 10: Description of Tabs** 

| Tab           | Description                                                                                       |
|---------------|---------------------------------------------------------------------------------------------------|
| My Actions    | Displays the pending actions assigned to the logged-in relationship manager.                      |
| Other Actions | Displays the pending actions assigned to the users other than the logged-in relationship manager. |

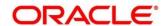

Figure 27: Actions - Expanded View

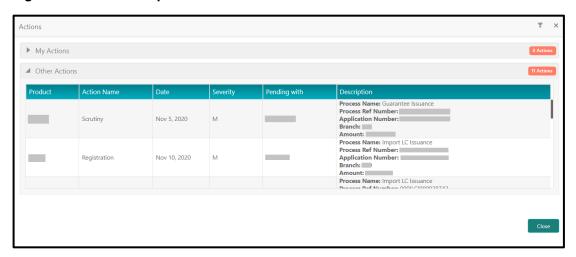

In the expanded view, the records can be filtered on following parameters:

- Severity
- Pending with (the user to whom the actions are assigned)

**Table 11: Actions - Description of Columns** 

| Column       | Description                                               |
|--------------|-----------------------------------------------------------|
| Product      | Displays the product in which there are pending actions.  |
| Action Name  | Displays the name of the pending action.                  |
| Date         | Displays the due date for the pending action.             |
| Severity     | Displays the severity of the pending action.              |
| Pending with | Displays the user ID with whom the action is pending.     |
| Description  | Displays the description provided for the pending action. |

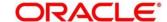

# 2.2.4 Sales Opportunities

In this widget, the sales opportunities (upsell/cross sell) associated with the corporate customer are displayed. It helps the RM to better understand the prospects of new business activities with the customer.

Figure 28: Sales Opportunities

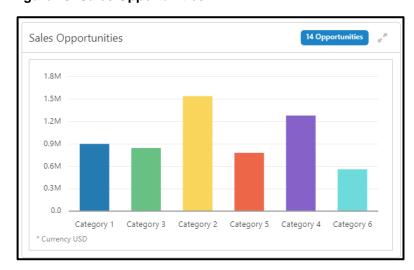

Figure 29: Sales Opportunities - expanded view

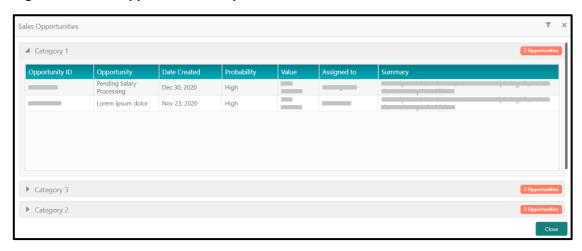

In the expanded view, the records can be filtered on following parameters:

- Product
- Date
- Value
- Probability

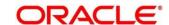

**Table 12: Sales Opportunities - Description of Columns** 

| Column         | Description                                                      |
|----------------|------------------------------------------------------------------|
| Opportunity ID | Displays the ID of the sales opportunity.                        |
| Opportunity    | Displays the description of the sales opportunity.               |
| Date Created   | Displays the date on which the sales opportunity is created.     |
| Profitability  | Displays the profitability of the sales opportunity.             |
| Value          | Displays the value of the sales opportunity.                     |
| Assigned to    | Displays the user ID to which the sales opportunity is assigned. |
| Summary        | Displays the summary of the sales opportunity.                   |

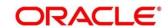

# 2.2.5 Service Requests

This widget contains the outstanding service requests raised by the customer. By periodically monitoring this widget, the relationship manager can do follow-ups and help address the issues faster.

Figure 30: Service Requests

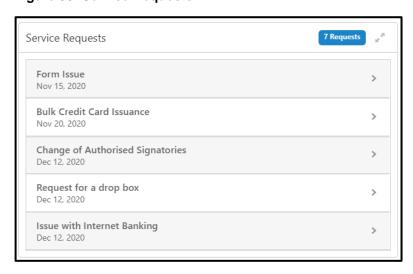

Figure 31: Service Requests - Expanded View

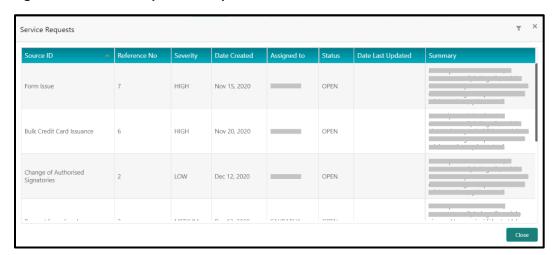

In the expanded view, the records can be filtered on following parameters:

- Severity
- Date
- Assigned to
- Status

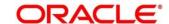

**Table 13: Service Requests - Description of Columns** 

| Column            | Description                                                      |
|-------------------|------------------------------------------------------------------|
| Source ID         | Displays the source ID of the service request.                   |
| Reference No      | Displays the reference number of the service request.            |
| Severity          | Displays the severity of the service request.                    |
| Date Created      | Displays the date on which the service request is created.       |
| Assigned to       | Displays the user ID to which the service request is assigned.   |
| Status            | Displays the status of the service request.                      |
| Date Last Updated | Displays the date on which the service request was last updated. |
| Summary           | Displays the summary of the service request.                     |

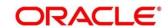

## **2.2.6 My Diary**

This widget is meant to track the to-do list for a relationship manager. Relationship manager can add entries to My Diary or the tasks that he/she needs to perform in near future. Using this widget, the relationship manager can assign priorities to the tasks, set a due date and status for the task.

Figure 32: My Diary

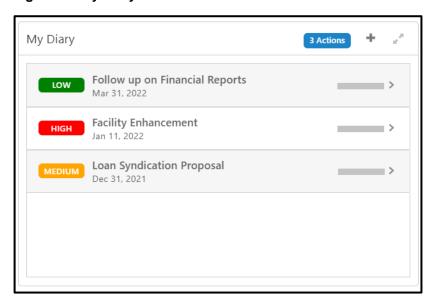

Figure 33: My Diary - Expanded View

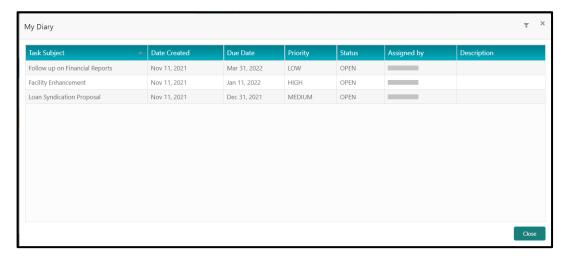

In the expanded view, the records can be filtered on following parameters:

- Priority
- Due Date
- Status

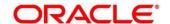

**Table 14: My Diary - Description of Columns** 

| Column       | Description                                         |
|--------------|-----------------------------------------------------|
| Task Subject | Displays the subject of the task to be completed.   |
| Date Created | Displays the date on which the task is created.     |
| Due Date     | Displays the due date for the task to be completed. |
| Priority     | Displays the priority of the task to be completed.  |
| Status       | Displays the status of the task to be completed.    |
| Assigned by  | Displays the ID of the user who assigned the task.  |
| Description  | Displays the detailed description of the task.      |

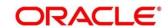

# 3 List Of Menus

- 1. Actions Actions (pg. 22)
- 2. Customer Demographics Customer Demographics (pg. 7)
- 3. My Diary *My Diary (pg. 28)*
- 4. Portfolio Portfolio (pg. 19)
- 5. Sales Opportunities Sales Opportunities (pg. 24)
- 6. Service Requests Service Requests (pg. 26)

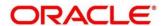